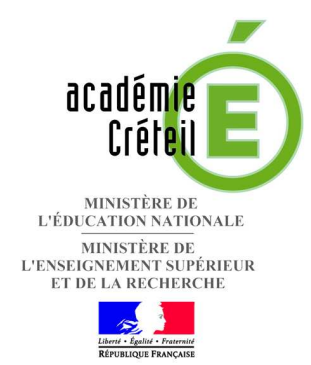

# **APPLICATION**

# **PARCOURS EN LIGNE**

# **GUIDE D'UTILISATION ETABLISSEMENT D'ORIGINE Version 2010 - 2011**

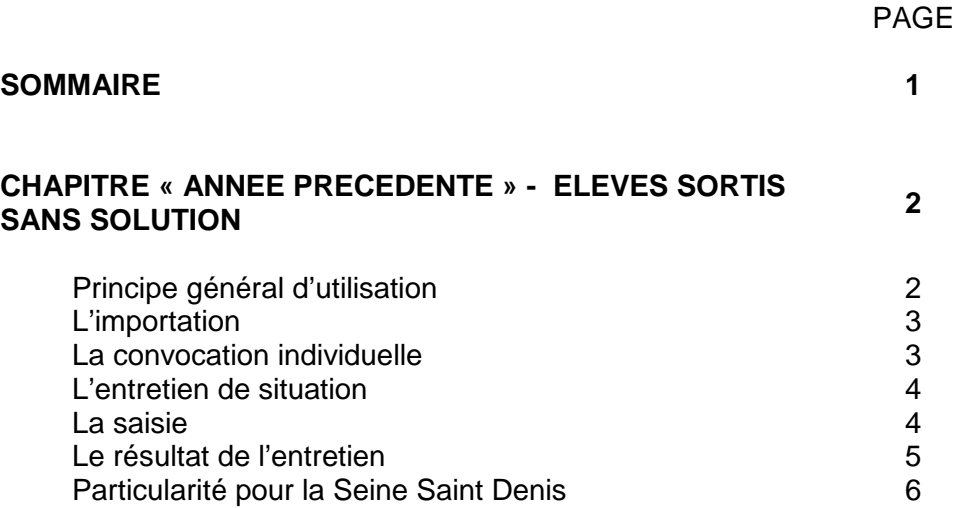

# **Chapitre « année précédente » Élèves sortis sans solution**

Ce chapitre concerne tout élève inscrit sur la Base Elèves Etablissement de l'année précédente qui doit être reçu en entretien de situation

Ce chapitre a été développé pour permettre aux établissements

- de formaliser le repérage de leurs élèves sortis sans solution connue
- de formaliser l'accompagnement de leurs élèves
- de pouvoir communiquer la situation de l'élève pour une prise en charge par la plateforme d'accueil et d'accompagnement de district.

Dans ce chapitre, toute fiche importée et traitée est visible par l'établissement d'origine et le CIO du district. Jusqu'au moment où l'un d'eux sollicite la cellule de pilotage de district pour une prise en charge de la situation de l'élève par la plateforme d'accueil et d'accompagnement de district.

#### **Principe général d'utilisation :**

### Le repérage et l'importation

A la rentrée, les établissements importent dans l'application « parcours en ligne » la fiche des élèves sortis qui demeurent sans solution.

Le menu « importation » propose le croisement automatique avec la base élèves 2009 - 2010 de l'établissement ou AFFELNET 2009 - 2010 (liste des élèves non affectés à l'issue du dernier tour)

#### La convocation à un entretien de situation ou de suivi

Tout élève importé pourra être convoqué à partir de l'application à partir du menu « convocation ». Bien que plusieurs élèves puissent être convoqués au même moment, l'application générera une convocation individuelle à imprimer.

### L'entretien de situation

L'entretien de situation est réalisé dans l'établissement par deux personnes dont le COP. Il permet de poser la situation initiale de l'élève et d'en faire état.

Chaque établissement effectue la saisie du retour de l'entretien de situation dans le menu « fiche individuelle ». Il ne peut être saisi qu'une fois.

Le CIO accède à toute fiche élève importée par les EPLE de son secteur : il peut « voir » puis « imprimer » l'entretien de situation tel qu'il a été renseigné.

#### L'entretien de suivi

Il est renseigné ultérieurement pour faire état de l'évolution de la situation de l'élève. Plusieurs entretiens de suivi peuvent être saisis durant l'année.

### La sollicitation de la plateforme de district

L'établissement peut solliciter la plateforme d'accueil et d'accompagnement de district à partir de la fiche entretien en cochant le résultat « cas n°7 » :

Les membres de la cellule de pilotage accèdent alors à la fiche de l'élève et peuvent renseigner l'onglet « préconisation PAD » ou créer un entretien de suivi pour faire état d'un changement de situation (rescolarisation, signature d'un contrat en alternance…)

#### L'entrée en action de remobilisation

La cellule de pilotage de district, lorsqu'elle préconise un parcours en action mgi, sollicite l'établissement réalisateur de l'action.

L'établissement a alors accès à la fiche de l'élève concerné et peut ainsi saisir dans l'onglet « action de remobilisation » le parcours de l'élève qu'il accueille.

Une fiche parcours peut être imprimée et remise à l'élève.

A tout moment, l'établissement d'origine de l'élève voit la progression de l'accompagnement de son élève.

### **Guide d'utilisation**

### **Etape 1 : l'importation**

La fiche de tout élève inscrit sur la BEE de l'année précédente et repéré sans solution doit être importée sur l'application.

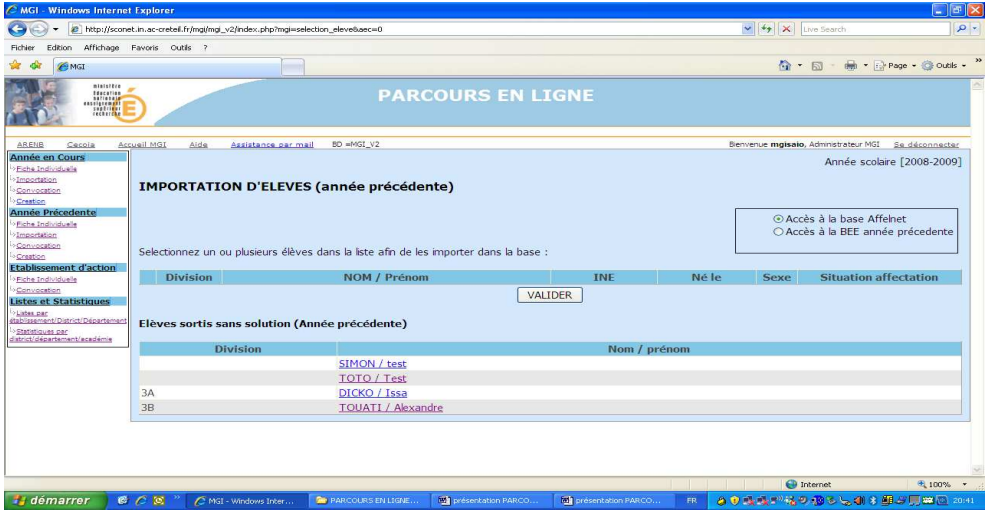

Plusieurs fiches élèves peuvent être « importées » en même temps.

Le principe de l'importation consiste en un « copier coller » des informations : en aucun cas, la base d'origine n'est modifiée.

### **Etape 2 : la convocation individuelle**

Tout élève importé peut être convoqué à partir de l'application.

Plusieurs élèves peuvent être convoqués le même jour à la même heure à un entretien de situation : l'application générera une convocation individuelle.

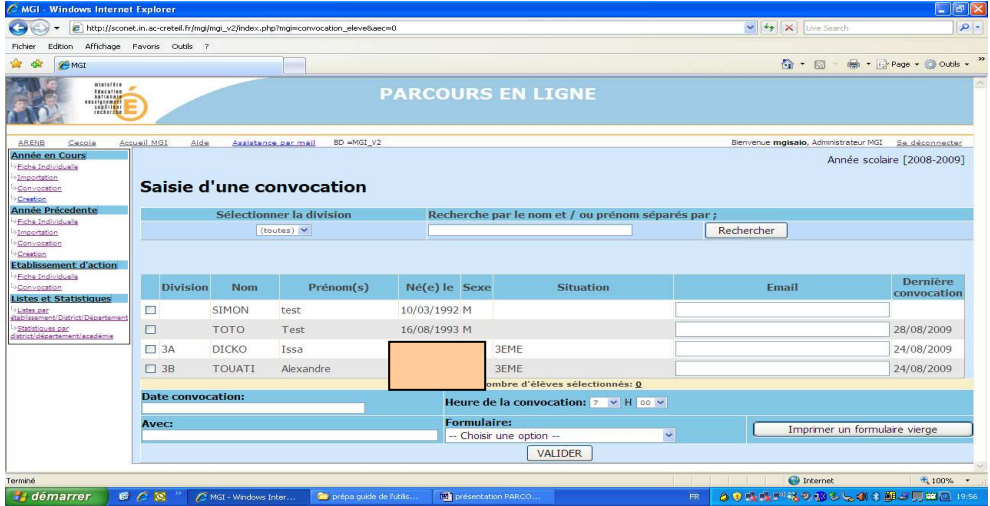

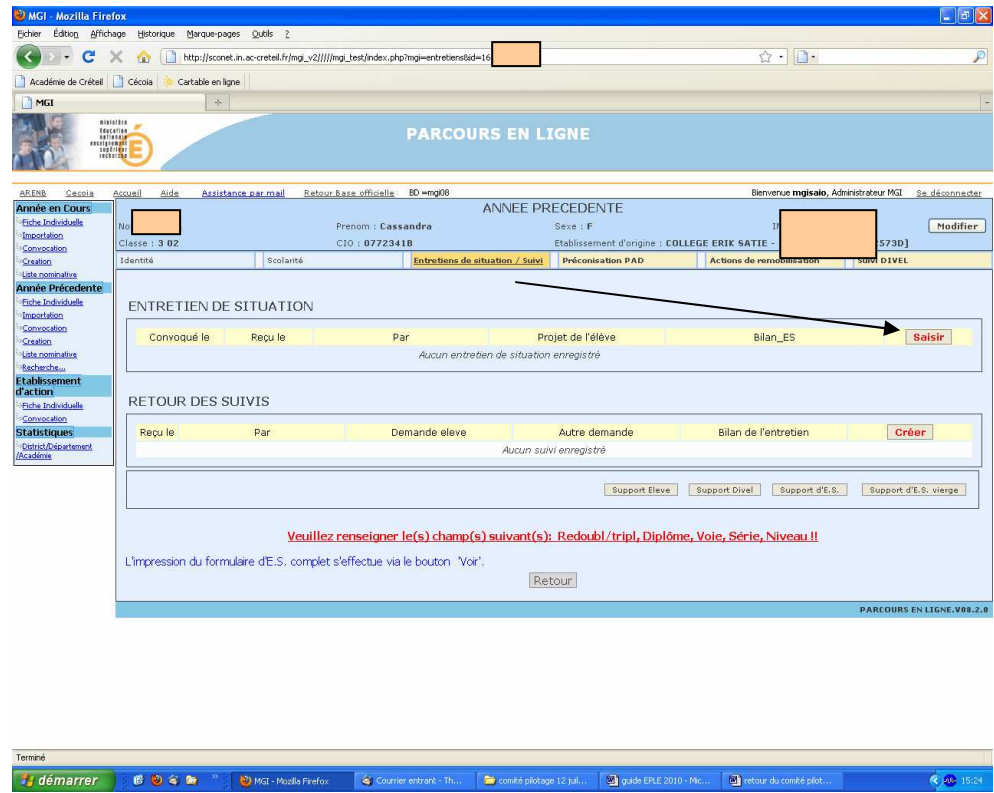

## **Etape 3 : l'entretien de situation**

La saisie de l'entretien se fait à partir de l'onglet « entretien de situation / suivi » de la fiche individuelle de l'élève.

Tout entretien de situation saisi est visible et imprimable par le CIO du district : les formulaires papier n'ont plus besoin d'être adressés par courrier.

## **La saisie :**

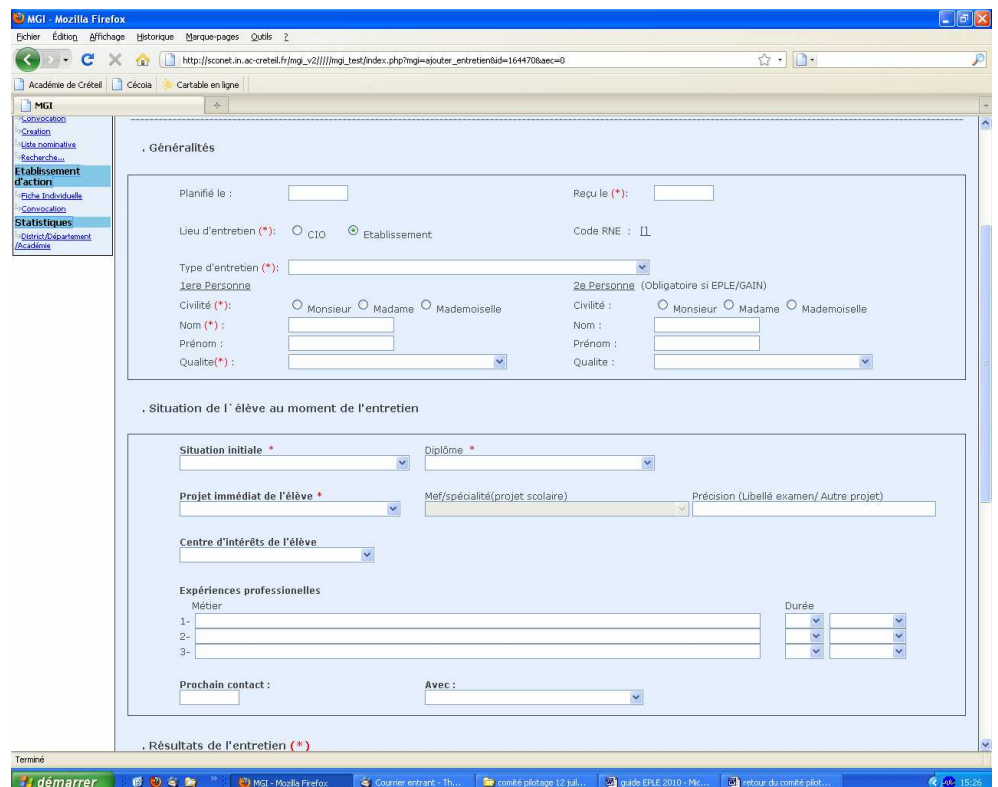

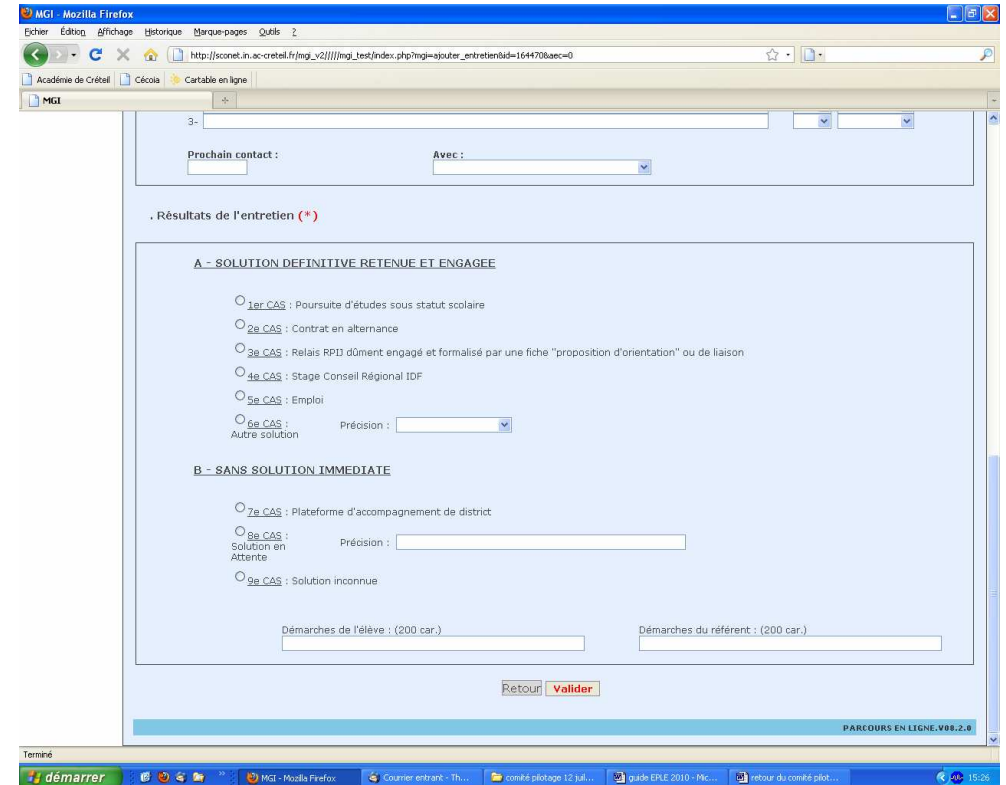

#### **Le résultat de l'entretien**

 $\geq$  cas n<sup>o</sup>1 au cas n°6 : l'élève, au moment de l'entretien, a une solution : fin d'accompagnement

Si toutefois l'élève revient pour annoncer que sa situation a évolué et nécessite un accompagnement, il faudra renseigner un « entretien de suivi », pour ne pas modifier « l'entretien de situation ».

- cas n°7 au cas n° 9 : l'élève, au moment de l'entretien, n'a pas de solution :
	- o cas nº 7 « sollicitation de la Plateforme d'accueil et d'accompagnement de district » : la cellule de pilotage de district reçoit un mail d'alerte et accède à la fiche de l'élève pour un accompagnement au niveau du district.
	- o Cas n°8 « en attente » : utilisable pour toute attente à très court terme. Il faudra alors renseigner un entretien de suivi pour annoncer la nouvelle situation de l'élève ou pour solliciter la plateforme de district.
	- o Cas n°9 « solution inconnue » : utilisable essentiellement dans le cadre des entretiens de suivi lorsqu'un élève ne donne pas suite aux propositions qui lui sont faites.

La cellule de pilotage, lorsque la Plateforme d'accueil et d'accompagnement de district est sollicitée, peut :

- renseigner l'onglet « préconisation PAD » pour préconiser une action MGI et solliciter à son tour l'établissement réalisateur de cette action
- saisir un entretien de suivi pour faire état de la nouvelle situation de l'élève

Toutes ces actions sont visibles par l'établissement d'origine de l'élève, qui suit ainsi la progression de l'accompagnement de son élève.

## **Particularité pour la Seine Saint Denis :**

Pour les établissements de la Seine Saint Denis, il sera possible à partir du cas n°7 « sollicitation de la plateforme » de solliciter la DIVEL pour une demande de rescolarisation de l'élève.

La DIVEL 93 aura alors accès à la fiche de l'élève et pourra :

- consulter l'ensemble des onglets
- renseigner l'onglet « suivi DIVEL » pour :
	- convoquer l'élève et son responsable à un entretien
	- imprimer un courrier de « notification d'affectation »

La cellule de pilotage de district sera informée et pourra agir en parallèle en proposant une action de rentrée dans l'attente de la scolarisation de l'élève.

Toutes ces actions sont visibles par l'établissement d'origine de l'élève, qui suit ainsi la progression de l'accompagnement de son élève.